# **KubeNow Documentation**

*Release 0.3.2*

**mcapuccini**

**Apr 12, 2018**

# Getting Started

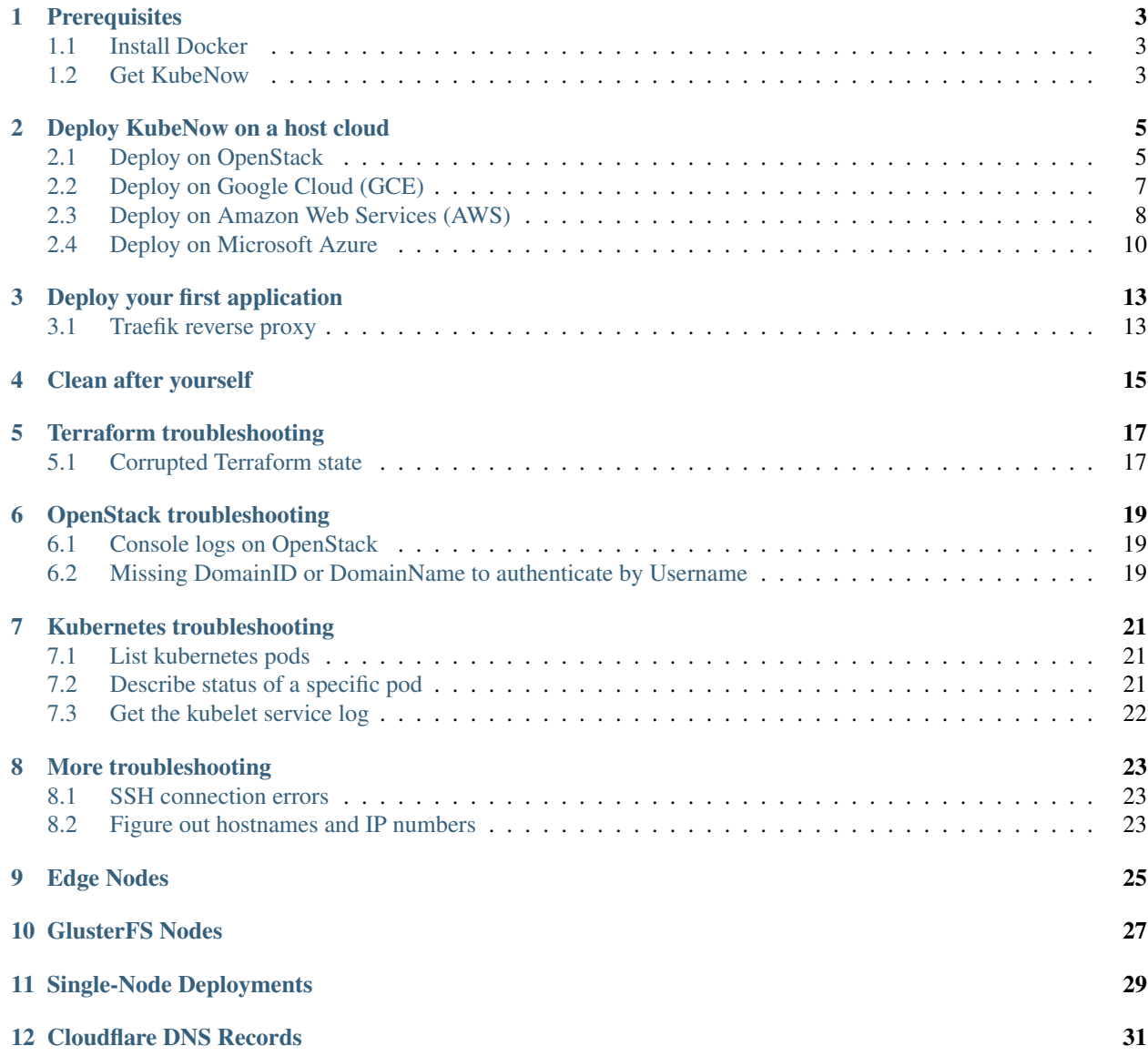

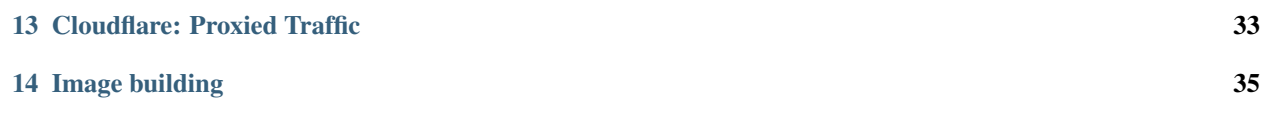

Welcome to KubeNow's documentation! This is a place where we aim to help you to provision Kubernetes, the KubeNow's way. If you are new to Kubernetes, and to cloud computing, this is going to take a while to grasp the first time. Luckily, once you get the procedure, it's going to be very quick to spawn your clusters.

# **Prerequisites**

## <span id="page-6-1"></span><span id="page-6-0"></span>**1.1 Install Docker**

KubeNow provisioners are distributed via [Docker.](https://www.docker.com/) Please start by installing Docker on your workstation: [Install](https://docs.docker.com/engine/installation/) [Docker.](https://docs.docker.com/engine/installation/)

# <span id="page-6-2"></span>**1.2 Get KubeNow**

In order to get the provisioning tools please run:

docker pull kubenow/provisioners:0.3.2

We wrote up a handy CLI that wraps around the Docker container above, you can install it with a one-liner:

curl -Lo kn https://github.com/kubenow/KubeNow/releases/download/0.3.2/kn && ˓<sup>→</sup>chmod +x kn && sudo mv kn /usr/local/bin/

## Deploy KubeNow on a host cloud

<span id="page-8-0"></span>The following steps are slightly different for each host cloud. Here you find a section for each of the supported providers.

### Sections

- *[Deploy KubeNow on a host cloud](#page-8-0)*
	- *[Deploy on OpenStack](#page-8-1)*
	- *[Deploy on Google Cloud \(GCE\)](#page-10-0)*
	- *[Deploy on Amazon Web Services \(AWS\)](#page-11-0)*
	- *[Deploy on Microsoft Azure](#page-13-0)*

## <span id="page-8-1"></span>**2.1 Deploy on OpenStack**

### **2.1.1 Prerequisites**

In this section we assume that:

- You have downloaded and sourced the OpenStack RC file for your tenancy: source project-openrc. sh [\(https://docs.openstack.org/user-guide/common/cli-set-environment-variables-using-openstack-rc.html#](https://docs.openstack.org/user-guide/common/cli-set-environment-variables-using-openstack-rc.html#download-and-source-the-openstack-rc-file) [download-and-source-the-openstack-rc-file\)](https://docs.openstack.org/user-guide/common/cli-set-environment-variables-using-openstack-rc.html#download-and-source-the-openstack-rc-file)
- You have a floating IP quota that allows to allocate at least one public IP

### **2.1.2 Deployment configuration**

First we need to initialize a deploy configuration directory by running:

```
kn init openstack my_deployment
```
The configuration directory contains a new SSH key pair for your deployments, and a [Terraform](http://terraform.io/) configuration template that we need to fill in.

Locate into my\_deployment :

cd my\_deployment

In the configuration file config.tfvars you will need to set at least:

#### Cluster configuration

- cluster prefix: every resource in your tenancy will be named with this prefix
- floating\_ip\_pool: a floating IP pool label
- external network uuid: the uuid of the external network in the OpenStack tenancy

If you are wondering where you can get floating\_ip\_pool and external\_network\_uuid, then one way is to inquiry your OpenStack settings by running:

kn openstack network list

Depending on your tenancy settings you should get a similar output:

```
+--------------------------------------+----------------+...
| ID | Label |...
+--------------------------------------+----------------+...
| 5f274562-89b6-4ab2-a18f-94b159b0b85d | internal |...
| d9384930-baa5-422b-8657-1d42fb54f89c | net_external |...
       +--------------------------------------+----------------+...
```
Thus in this specific case the above mentioned fields will be set as it follows:

floating\_ip\_pool = "net\_external" external\_network\_uuid = "d9384930-baa5-422b-8657-1d42fb54f89c"

#### Master configuration

• master flavor: an instance flavor for the master

#### Node configuration

- node\_count: number of Kubernetes nodes to be created (no floating IP is needed for these nodes)
- node flavor: an instance flavor name for the Kubernetes nodes

If you are wondering yet again where you can fetch correct flavor label names then no worries, you are not being a stranger here. The openstack command-line interface will come in handy. Just run the following command:

kn openstack flavor list

Depending on your tenancy settings you should get a similar output:

```
-+...| ID | Name |...
 +--------+------------+...
| 8c7ef1 | ssc.tiny |...
| 8d7ef2 | ssc.small |...
| 8e7ef3 | ssc.medium |...
 | 8f7ef4 | ssc.large |...
```

```
8q7ef5 | ssc.xlarge | ...
   +--------+------------+...
```
You may want to select the favor according to much resources you'd like to allocate. E.g.:

```
master_flavor = "ssc.medium"
node_flavor = "ssc.large"
```
### **2.1.3 Deploy KubeNow**

Once you are done with your settings you are ready deploy your cluster running:

kn apply

The first time you are going to deploy it will take longer, since the KubeNow image needs to be imported. Future deployments will be considerably faster, since the image will be already present in your user space.

To check that your cluster is up and running you can run:

kn kubectl get nodes

As long as you are in the my\_deployment directory you can use kubectl over SSH to control Kubernetes. If you want to open an interactive SSH terminal onto the master then you can use the  $kn$  ssh command:

kn ssh

If everything went well, now you are ready to *[deploy your first application](#page-16-0)*.

### <span id="page-10-0"></span>**2.2 Deploy on Google Cloud (GCE)**

#### **2.2.1 Prerequisites**

In this section we assume that:

- You have enabled the Google Compute Engine API: API Manager > Library > Compute Engine API > Enable
- You have created and downloaded a service account file for your GCE project: Api manager > Credentials > Create credentials > Service account key

### **2.2.2 Deployment configuration**

First we need to initialize a deploy configuration directory by running:

kn init gce my\_deployment

The configuration directory contains a new SSH key pair for your deployments, and a [Terraform](http://terraform.io/) configuration template that we need to fill in.

Locate into my\_deployment :

cd my\_deployment

In the configuration file config.tfvars you will need to set at least:

#### Cluster configuration

• cluster prefix: every resource in your project will be named with this prefix (the name must match (?) : $[a-z]$  (?: $[-a-z0-9]$  {0,61} $[a-z0-9]$ )?), e.g. "kubenow")

#### Google credentials

- gce\_project: your project id
- gce zone: some GCE zone (e.g. europe-west1-b)

#### Master configuration

- master\_flavor: an instance flavor for the master (e.g. n1-standard-2)
- master\_disk\_size: master disk size in GB

#### Node configuration

- node\_count: number of Kubernetes nodes to be created
- node\_flavor: an instance flavor for the Kubernetes nodes (e.g. n1-standard-2)
- node\_disk\_size: nodes disk size in GB

In addition, when deploying on GCE you need to copy your service account file in the deployment configuration directory:

```
# assuming that you are in my_deployment
cp /path/to/service-account.json ./
```
### **2.2.3 Deploy KubeNow**

Once you are done with your settings you are ready deploy your cluster running:

kn apply

The first time you are going to deploy it will take longer, since the KubeNow image needs to be imported. Future deployments will be considerably faster, since the image will be already present in your user space.

To check that your cluster is up and running you can run:

kn kubectl get nodes

As long as you are in the my\_deployment directory you can use kubectl over SSH to control Kubernetes. If you want to open an interactive SSH terminal onto the master then you can use the  $kn$  ssh command:

kn ssh

If everything went well, now you are ready to *[deploy your first application](#page-16-0)*.

## <span id="page-11-0"></span>**2.3 Deploy on Amazon Web Services (AWS)**

### **2.3.1 Prerequisites**

In this section we assume that:

• You have an IAM user along with its access key and security credentials [\(http://docs.aws.amazon.](http://docs.aws.amazon.com/IAM/latest/UserGuide/id_users_create.html) [com/IAM/latest/UserGuide/id\\_users\\_create.html\)](http://docs.aws.amazon.com/IAM/latest/UserGuide/id_users_create.html)

### **2.3.2 Deployment configuration**

First we need to initialize a deploy configuration directory by running:

kn init aws my\_deployment

The configuration directory contains a new SSH key pair for your deployments, and a [Terraform](http://terraform.io/) configuration template that we need to fill in.

Locate into my\_deployment :

cd my\_deployment

In the configuration file config.tfvars you will need to set at least:

#### Cluster configuration

- cluster\_prefix: every resource in your tenancy will be named with this prefix
- aws\_region: the region where your cluster will be bootstrapped (e.g. eu-west-1)
- availability\_zone: an availability zone for your cluster (e.g. eu-west-1a)

#### Credentials

- aws\_access\_key\_id: your access key id
- aws\_secret\_access\_key: your secret access key

#### Master configuration

- master\_instance\_type: an instance type for the master (e.g. t2.medium)
- master disk size: edges disk size in GB

Node configuration

- node\_count: number of Kubernetes nodes to be created
- node\_instance\_type: an instance type for the Kubernetes nodes (e.g. t2.medium)
- node\_disk\_size: edges disk size in GB

### **2.3.3 Deploy KubeNow**

Once you are done with your settings you are ready deploy your cluster running:

kn apply

To check that your cluster is up and running you can run:

kn kubectl get nodes

As long as you are in the my\_deployment directory you can use kubectl over SSH to control Kubernetes. If you want to open an interactive SSH terminal onto the master then you can use the  $kn$  ssh command:

kn ssh

If everything went well, now you are ready to *[deploy your first application](#page-16-0)*.

# <span id="page-13-0"></span>**2.4 Deploy on Microsoft Azure**

### **2.4.1 Prerequisites**

In this section we assume that:

• You have created an application API key (Service Principal) in your Microsoft Azure subscription: [\(https://www.](https://www.terraform.io/docs/providers/azurerm/authenticating_via_service_principal.html#creating-a-service-principal) [terraform.io/docs/providers/azurerm/authenticating\\_via\\_service\\_principal.html#creating-a-service-principal\)](https://www.terraform.io/docs/providers/azurerm/authenticating_via_service_principal.html#creating-a-service-principal)

### **2.4.2 Deployment configuration**

First we need to initialize a deploy configuration directory by running:

kn init azure my\_deployment

The configuration directory contains a new SSH key pair for your deployments, and a [Terraform](http://terraform.io/) configuration template that we need to fill in.

Locate into my\_deployment :

cd my\_deployment

In the configuration file config.tfvars you will need to set at least:

#### Cluster configuration

- cluster\_prefix: every resource in your tenancy will be named with this prefix
- location: some Azure location (e.g. West Europe)

#### Azure credentials

- subscription\_id: your subscription id
- client\_id: your client id (also called appId)
- client\_secret: your client secret (also called password)
- tenant id: your tenant id

#### Master configuration

• master\_vm\_size: the vm size for the master (e.g. Standard\_DS2\_v2)

Node configuration

- node count: number of Kubernetes nodes to be created
- node\_vm\_size: the vm size for the Kubernetes nodes (e.g. Standard\_DS2\_v2)

### **2.4.3 Deploy KubeNow**

Once you are done with your settings you are ready deploy your cluster running:

kn apply

The first time you are going to deploy it will take longer, since the KubeNow image needs to be imported. Future deployments will be considerably faster, since the image will be already present in your user space.

To check that your cluster is up and running you can run:

kn kubectl get nodes

As long as you are in the my\_deployment directory you can use kubectl over SSH to control Kubernetes. If you want to open an interactive SSH terminal onto the master then you can use the kn ssh command:

kn ssh

If everything went well, now you are ready to *[deploy your first application](#page-16-0)*.

## Deploy your first application

<span id="page-16-0"></span>In this guide we are going to deploy a simple application: [cheese.](https://github.com/kubenow/helm-charts/tree/master/charts/cheese) We will deploy 3 web pages with a 2 replication factor. The master node will act as a reverse proxy, load balancing the requests among the replicas in the Kubernetes nodes.

The simple cluster that we just deployed uses [nip.io](http://nip.io) as base domain for incoming HTTP traffic. First, we need to figure out our cluster domain by running:

grep domain inventory

The command will return something like domain=37.153.138.137.nip.io, meaning that our cluster domain name in this case would be 37.153.138.137.nip.io.

In KubeNow we encourage to deploy and define SaaS-layer applications using [Helm.](https://github.com/kubernetes/helm) The KubeNow community maintain a Helm repository that contains applications that are developed and tested for KubeNow: [https:](https://github.com/kubenow/helm-charts) [//github.com/kubenow/helm-charts.](https://github.com/kubenow/helm-charts) To deploy the cheese application you can run the following command, substituting <your-domain> with the domain name that you got above:

kn helm install --name cheese --set domain=<your-domain> kubenow/cheese

If everything goes well you should be able to access the web pages at:

- [http://stilton.](http://stilton)<your-domain>
- [http://cheddar.](http://cheddar)<your-domain>
- [http://wensleydale.](http://wensleydale)<your-domain>

## <span id="page-16-1"></span>**3.1 Traefik reverse proxy**

KubeNow uses the [Traefik](https://traefik.io/) reverse proxy as ingress controller for your cluster. Traefik is installed on one or more nodes, namely edge nodes, which have a public IP associated. In this way, we can access services with a few floating IP without needing LBaaS, which may not be available on certain cloud providers.

In the default setting KubeNow doesn't deploy any edge node, and it runs Traefik in the master node.

### **3.1.1 Accessing the Traefik UI**

One simple and quick way to access the Traefik UI is to tunnel via SSH to one of the edge nodes with the following command:

```
ssh -N -f -L localhost:8081:localhost:8081 ubuntu@<your-domain>
```
Using SSH tunnelling, the Traefik UI should be reachable at [http://localhost:8081,](http://localhost:8081) and it should look something like this:

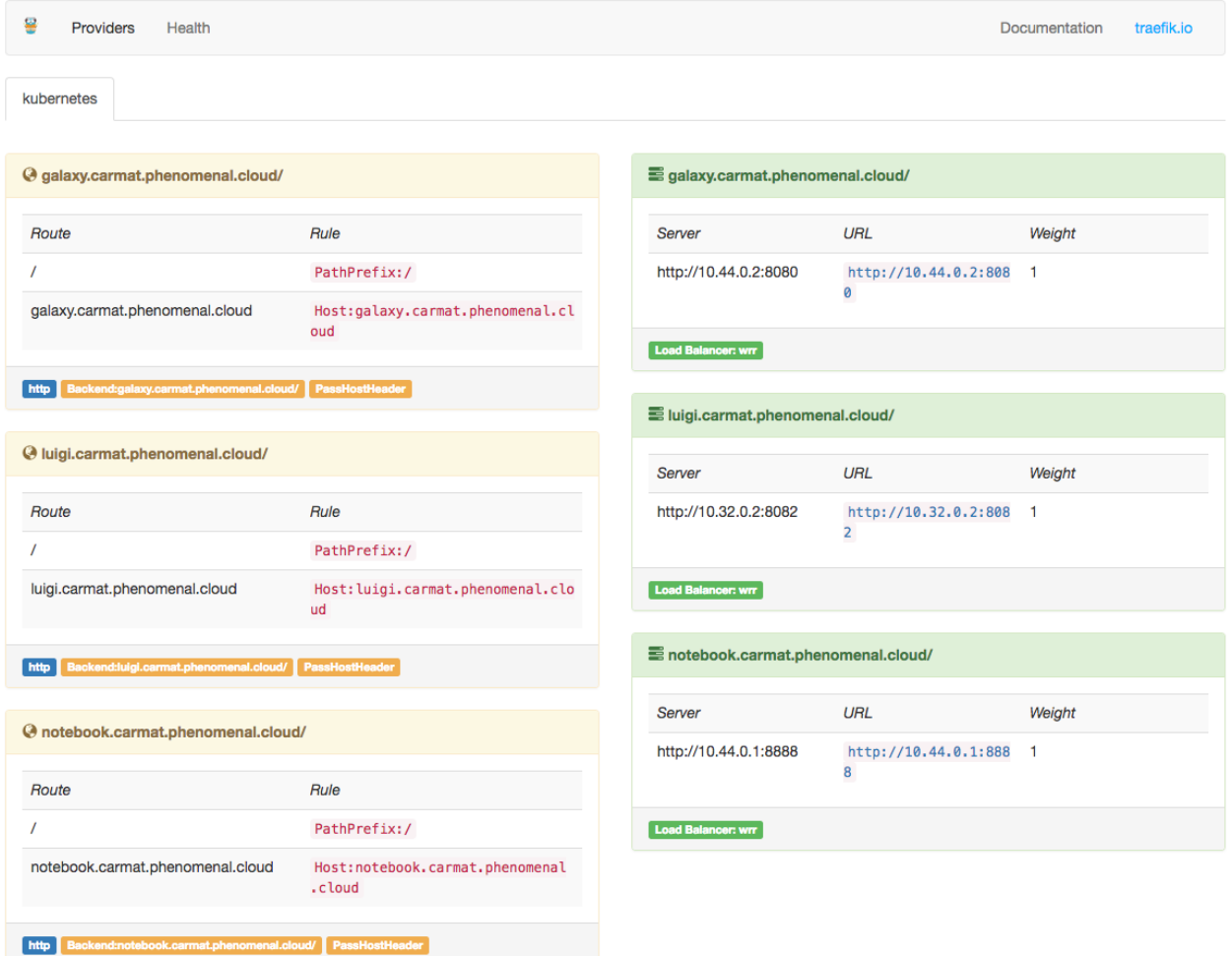

In the left side you can find your deployed frontends URLs, whereas on the right side the backend services.

# Clean after yourself

<span id="page-18-0"></span>Cloud resources are typically pay-per-use, hence it is good to release them when they are not used. Here we show how to destroy a KubeNow cluster.

To release the resources, please run:

kn destroy

Warning: if you delete the cluster configuration directory (my\_deployment) the cluster status will be lost, and you'll have to delete the resources manually.

# Terraform troubleshooting

<span id="page-20-0"></span>Since Terraform applies changes incrementally, when there is a minor issue (e.g. network timeout) it's sufficient to rerun the command. However, here we try to collect some tips that can be useful when rerunning the command doesn't help.

### **Contents**

- *[Terraform troubleshooting](#page-20-0)*
	- *[Corrupted Terraform state](#page-20-1)*

## <span id="page-20-1"></span>**5.1 Corrupted Terraform state**

Due to network issues, Terraform state files can get out of synch with your infrastructure, and cause problems. Since Terraform apply changes increme. A possible way to fix the issue is to destroy your nodes manually, and remove all state files and cached modules:

```
rm -R .terraform/
rm terraform.tfstate
rm terraform.tfstate.backup
```
## OpenStack troubleshooting

#### <span id="page-22-0"></span>**Contents**

- *[OpenStack troubleshooting](#page-22-0)*
	- *[Console logs on OpenStack](#page-22-1)*
	- *[Missing DomainID or DomainName to authenticate by Username](#page-22-2)*

## <span id="page-22-1"></span>**6.1 Console logs on OpenStack**

Can't get the status from the nodes with ansible master -a "kubectl get nodes"? The nodes might not have started all right. Checking the console logs with nova could help.

List node IDs, floating IPs etc.:

nova list

Show console output from node of interest:

nova console-log <node-id>

### <span id="page-22-2"></span>**6.2 Missing DomainID or DomainName to authenticate by Username**

When running terraform and/or packer you may be prompted with the following error:

You must provide exactly one of DomainID **or** DomainName to authenticate by Username

If this is the case, then setting either OS\_DOMAIN\_ID or OS\_DOMAIN\_NAME in your environment should fix the issue. For further information, please refer to this document: [https://www.terraform.io/docs/providers/openstack/](https://www.terraform.io/docs/providers/openstack/index.html) [index.html.](https://www.terraform.io/docs/providers/openstack/index.html)

## Kubernetes troubleshooting

<span id="page-24-0"></span>Here you can find some frequently used commands to list the status and logs of kubernetes. If this doesn't help, please refer to [http://kubernetes.io/docs.](http://kubernetes.io/docs)

### **Contents**

- *[Kubernetes troubleshooting](#page-24-0)*
	- *[List kubernetes pods](#page-24-1)*
	- *[Describe status of a specific pod](#page-24-2)*
	- *[Get the kubelet service log](#page-25-0)*

## <span id="page-24-1"></span>**7.1 List kubernetes pods**

```
# If you are logged into the node via SSH:
kubectl get pods --all-namespaces
# With Ansible from your local computer:
kn ansible master -a "kubectl get pods --all-namespaces"
```
## <span id="page-24-2"></span>**7.2 Describe status of a specific pod**

```
# If you are logged into the node via SSH:
kubectl describe pod <pod id> --all-namespaces
# With Ansible from your local computer:
kn ansible master -a "kubectl describe pod <pod id> --all-namespaces"
```
# <span id="page-25-0"></span>**7.3 Get the kubelet service log**

```
# If you are logged into the node via SSH:
sudo journalctl -r -u kubelet
# With Ansible from your local computer:
kn ansible master -a "journalctl -r -u kubelet"
```
# More troubleshooting

### <span id="page-26-0"></span>**Contents**

- *[More troubleshooting](#page-26-0)*
	- *[SSH connection errors](#page-26-1)*
	- *[Figure out hostnames and IP numbers](#page-26-2)*

### <span id="page-26-1"></span>**8.1 SSH connection errors**

In case of SSH connection errors:

• Make sure to add your private SSH key to your local keyring:

ssh-add ~/.ssh/id\_rsa

• Make sure that port 22 is allowed in your cloud provider security settings.

If you still experience problems, checking out the console logs from your cloud provider could help.

# <span id="page-26-2"></span>**8.2 Figure out hostnames and IP numbers**

The bootstrap step should create an Ansible inventory list, which contains hostnames and IP addresses:

cat inventory

# Edge Nodes

<span id="page-28-0"></span>Edge nodes are specialized service nodes with an associated public IP address, and they run [Traefik](https://traefik.io) acting as reverse proxies, and load balancers, for the services that are exposed to the Internet. In the default settings, we don't deploy any edge node enabling the reverse proxy logic in the master node instead. However, in production settings we recommend to deploy one or more edge nodes to reduce the load in the master.

To deploy edge nodes, it is sufficient to uncomment the following lines in the config.tfvars file, and to set the desired number of edge nodes, along with an available instance flavor:

```
# Master configuration (mandatory in general, above all for single-server setup)
master_flavor = "your-master-flavor"
master_as_edge = "false"
# Edge configuration
edge_count = "2"edge_flavor = "your-edge-flavor"
```
Please notice that we set master\_as\_edge = "false" to disable Traefik in the master node.

# GlusterFS Nodes

<span id="page-30-0"></span>GlusterFS nodes are specialized service nodes. They run only [GlusterFS](https://www.gluster.org) and they are attached to a block storage volume to provide additional capacity. In the default settings, we don't deploy GlusterFS nodes, as it is not required in many use cases. However, GlusterFS can be particularly convenient when a distributed file system is needed for container synchronization.

To deploy GlusterFS nodes, it is sufficient to uncomment the following lines in the config.tfvars file, and to set the desired number of edge nodes, along with an available instance flavor and block storage disk size:

```
# Gluster configuration
glusternode_count = "1"
glusternode_flavor = "your-glusternode-flavor"
glusternode_extra_disk_size = "200" # Size in GB
```
# Single-Node Deployments

<span id="page-32-0"></span>When resources are scarce, or for testing purpose, KubeNow enables single-node deployments. In fact, it is possible to deploy the master node only, which will automatically enabled for service scheduling.

You can achieve this by commenting all of the lines for the other instance types (i.e. edge node, gluster node and worker node) in the config.tfvars file, leaving the master node only as it is shown below:

```
# Master configuration (mandatory in general, above all for single-server setup)
master_flavor = "your-master-flavor"
master_as_edge = "true"
# Node configuration
# node\_count = "3"# node_flavor = "your-node-flavor"
# Edge configuration
# edge_count = "2"# edge_flavor = "your-edge-flavor"
# Gluster configuration
# glusternode_count = "1"
# glusternode_flavor = "your-glusternode-flavor"
# glusternode_extra_disk_size = "200" # Size in GB
```
# Cloudflare DNS Records

<span id="page-34-0"></span>[Cloudflare](https://www.cloudflare.com) runs one of the largest authoritative DNS networks in the world. In order to resolve domain names for exposed services, KubeNow can optionally configure the Cloudflare dynamic DNS service, so that a base domain name will resolve to the edge nodes (or the master node if no edge node is deployed).

To configure the Cloudflare dynamic DNS service, it is sufficient to uncomment the following lines in the config. tfvars file, specifying credentials, domain and subdomain:

```
# Cloudflare configuration (optional)
use_cloudflare = "true"
cloudflare_email = "your-cloudflare-email"
cloudflare_token = "your-cloudflare-token"
cloudflare_domain = "your-domain-name"
cloudflare_subdomain = "your-subdomain-name"
```
Cloudflare: Proxied Traffic

<span id="page-36-0"></span>Incoming container traffic can be optionally proxied through the [Cloudflare](https://www.cloudflare.com) servers. When operating in this mode Cloudflare provides HTTPS for container services, and it protects against distributed denial of service, customer data breach and malicious bot abuse.

To enable Cloudflare proxied traffic, it is sufficient to uncomment the following lines in the config.tfvars file, specifying DNS records to be proxied:

```
# Cloudflare proxy (optional)
cloudflare_proxied = "true"
cloudflare_record_texts = ["record1", "record2", ...] # Warn: wildcards are not.
˓→supported when using proxied records
```
# Image building

<span id="page-38-0"></span>KubeNow uses prebuilt images to speed up the deployment. Image continous integration is defined in this repository: [https://github.com/kubenow/image.](https://github.com/kubenow/image)

The images are exported on AWS, GCE and Azure:

- https://storage.googleapis.com/kubenow-images/kubenow-<version-without-dots>. tar.gz
- https://s3.amazonaws.com/kubenow-us-east-1/kubenow-<version-without-dots>. qcow2
- https://kubenow.blob.core.windows.net/system?restype=container&comp=list

Please refer to this page to figure out the image version: [https://github.com/kubenow/image/releases.](https://github.com/kubenow/image/releases) It is important to point out that the image versioning is now disjoint from the main KubeNow repository versioning. The main reason lies in the fact that pre-built images require less revisions and updates compared to the main KubeNow package.